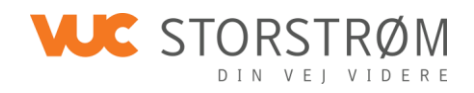

# **Information til nye kursister**

På VUC Storstrøm anvender vi forskellige programmer, fx Canvas, LudusWeb og Microsoft Office 365 – herunder Teams.

Det er programmer, som er nødvendige for din undervisning, og som du derfor har adgang til at anvende gratis, mens du er kursist på VUC Storstrøm.

I starten af dette brev har du fået opgivet dit Unilogin (brugernavn og adgangskode), som du skal benytte, når du logger på de forskellige programmer.

Før du starter på VUC Storstrøm, bør du installere nedenstående programmer. Nedenfor kan du klikke på diverse videoguides til installation.

#### **OBS: Det kan være en god ide at se videoerne på din telefon, så du samtidig kan udføre instruktionerne på din computer.**

På VUC Storstrøms hjemmeside kan du tilgå alle videovejledningerne.

For at komme til videoerne skal du gå på [www.vucstor.dk](http://www.vucstor.dk/) og klikke på **Studieinfo**

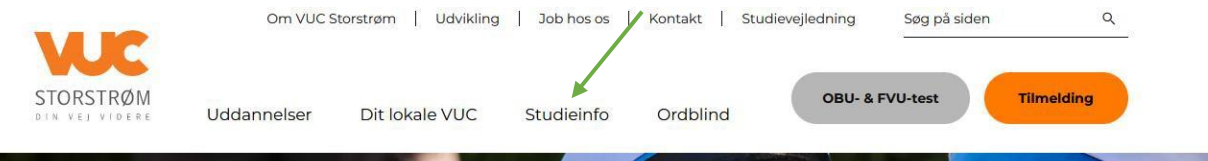

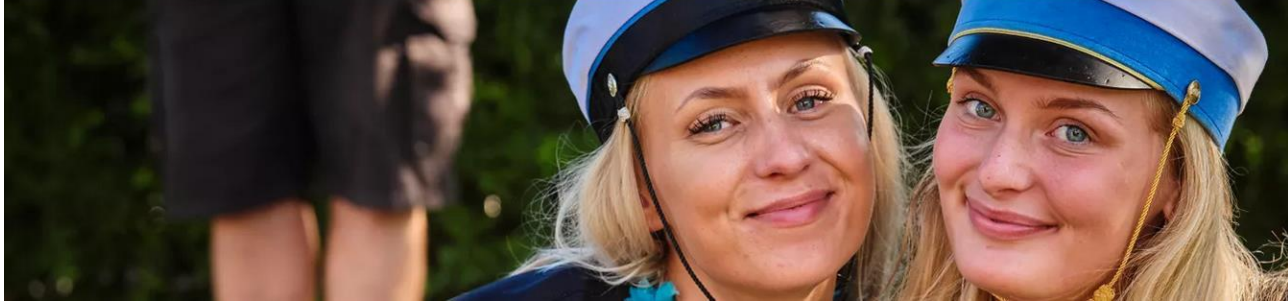

Klik herefter på **Videovejledninger til opstart**

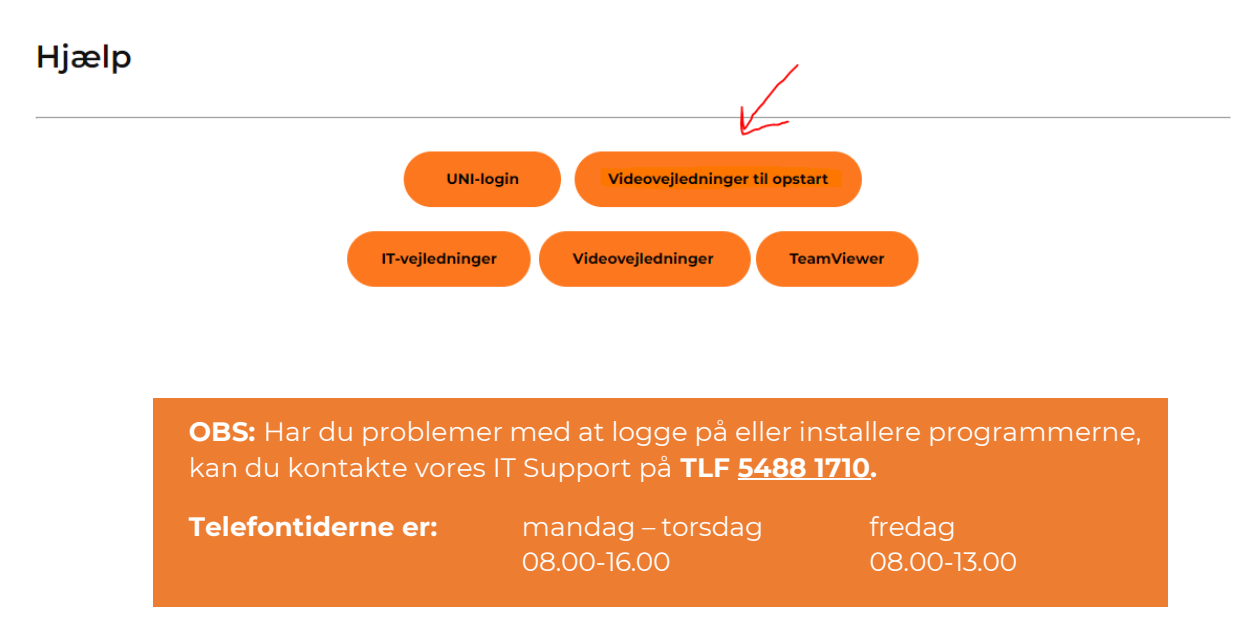

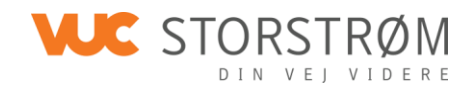

**Intro for kursister** SKAL du se. Videoen omhandler brugernavn og adgangskode og viser bl.a., hvordan du sikrer, at du er logget på den rigtige konto, hvis du allerede har Microsoft Office365 installeret.

**Office365 kursist – Installering** viser, hvordan du installerer programmet, hvis du ikke har det installeret i forvejen. **Denne video behøver du ikke se, hvis du allerede har installeret Microsoft Office365.**

Følger du vejledningen, får du adgang til Microsoft Office365 med den rigtige konto.

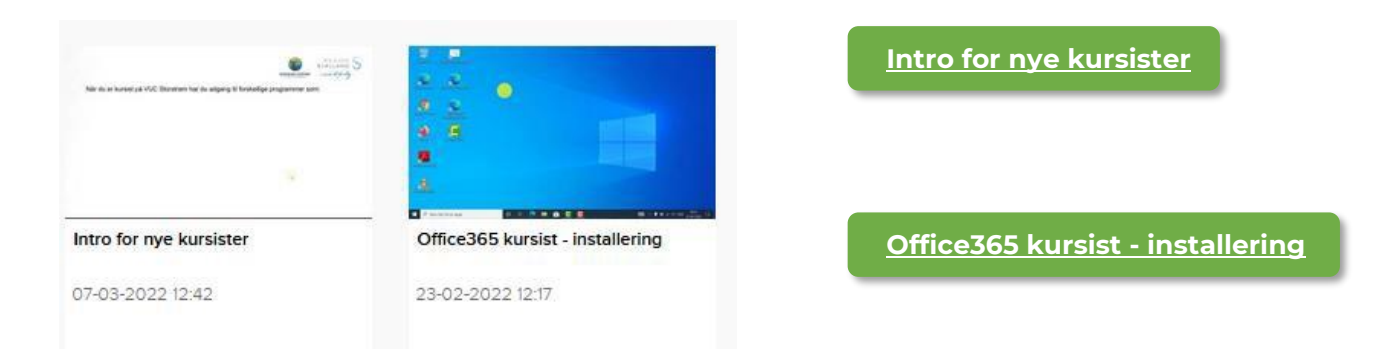

**Canvas** er det program, hvor underviseren sædvanligvis lægger arbejdsplaner og lektier. Det er

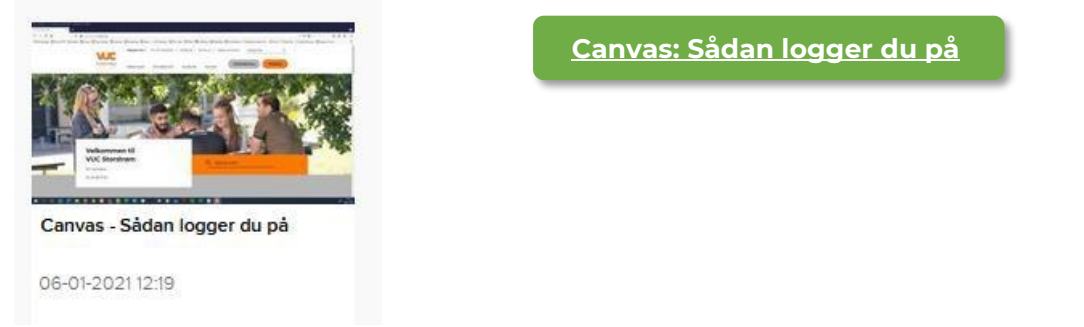

også her I afleverer opgavebesvarelser.

**LUDUSweb** er det program, hvor du kan se dit skema, evt. skemaændringer og aflysninger, eksamensoversigt og karakterer, lokale og underviser. Det er også her du fører evt. fravær og kan se din fraværsprocent.

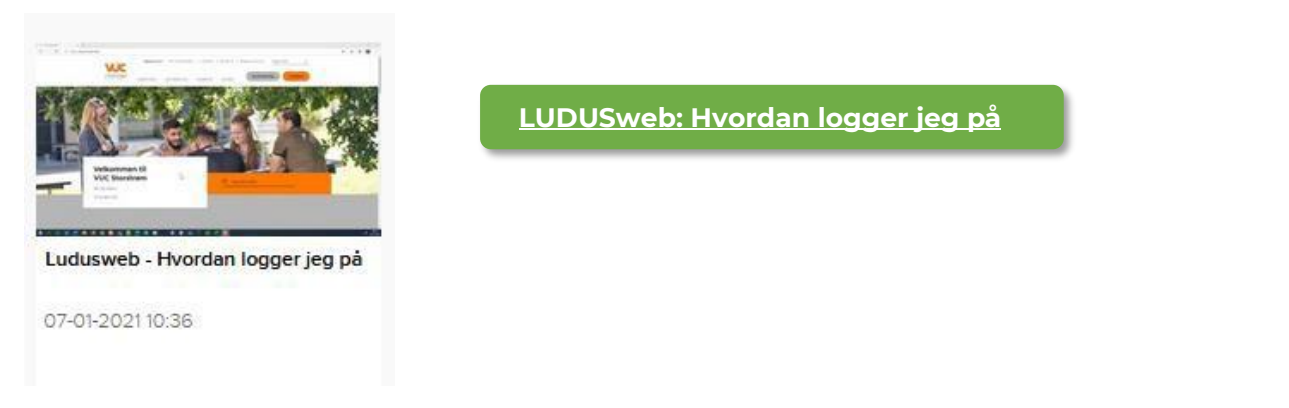

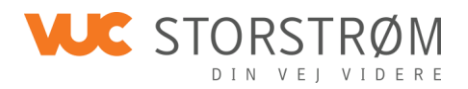

**Systime** er den portal, hvor det meste undervisningsmateriale er placeret.

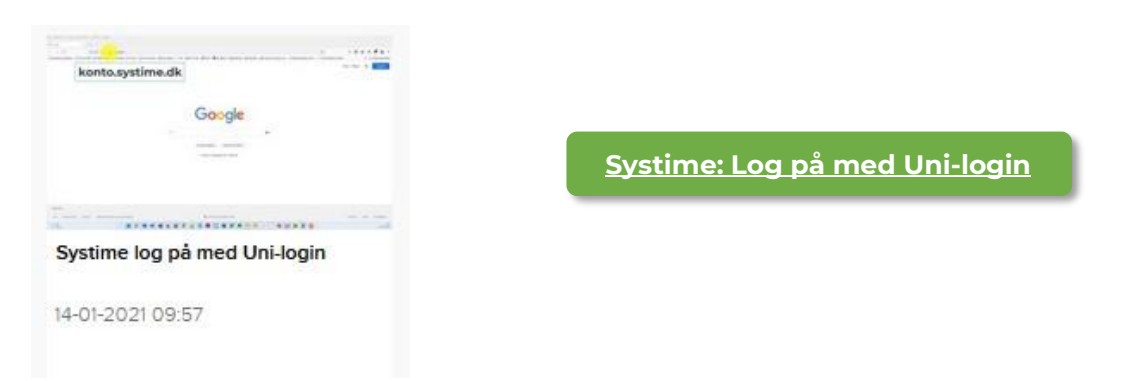

**Teams** er det program, som anvendes til samarbejde – med andre kursister og med underviseren.

Det kan fx være, hvis din undervisning er tilrettelagt som hybrid undervisning, hvor du eller dit hold sidder i et andet lokale end underviseren.

Videoerne findes både på arabisk, dansk og engelsk.

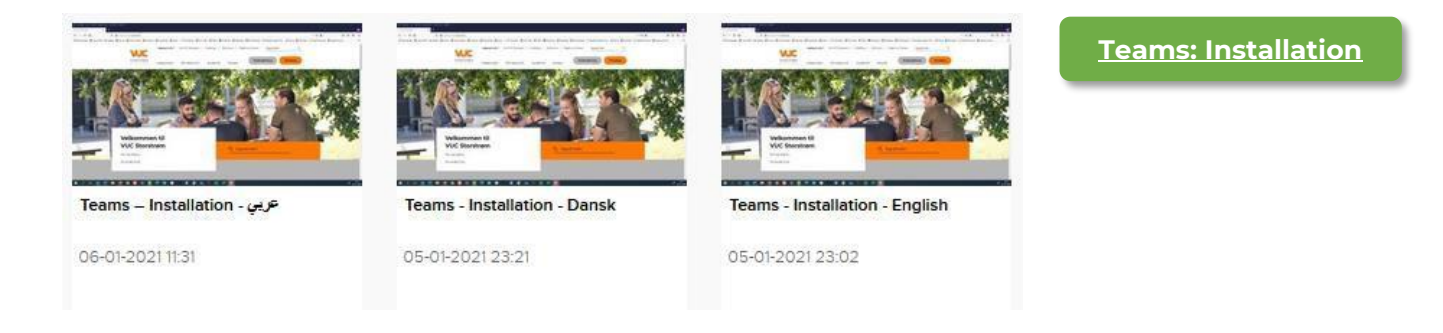

### **Anvendelse af Teams**

Når du åbner Teams, ser billedet forskelligt ud fra gang til gang, menuen i venstre side vil dog altid være den samme.

| $\langle \rangle$            | $Q$ Seg        |                 |                      | $\square$<br>$\times$<br>M<br>144.1                      |
|------------------------------|----------------|-----------------|----------------------|----------------------------------------------------------|
| C                            | <b>Teams</b>   |                 | 3<br>$\equiv$        | $\mathbf{e}^{\bullet}$<br>8 Deltag i eller opret et team |
| $\frac{1}{2}$                | · Dine teams   |                 |                      |                                                          |
| $\ddot{v}$                   | ŵ.             | $\cdots$        | W                    | $\cdots$<br>$\sim$                                       |
| $\bigoplus_{\text{Opgator}}$ | 9f             | LS              | Li 6.950V ou         | 9e                                                       |
| 同<br>killeder<br>٠           | 9mae2f102021-f | Lektiehjælp SJE | Udviklingsafdelingen | 9maf1f302021-e                                           |
| 6 <sub>optab1</sub>          |                |                 |                      |                                                          |
| $\frac{D}{Re}$               | $\cdots$       | $\cdots$        | $\cdots$             | $\cdots$                                                 |
| $x \times x$                 | 9e             | 9e              | Ff                   | IP                                                       |
|                              | 9mae2f302021-e | 9mad1f302021-e  | Fælles filer         | IT Pædagogisk team                                       |
|                              |                |                 |                      |                                                          |

*Eksempel på åbningsbillede.*

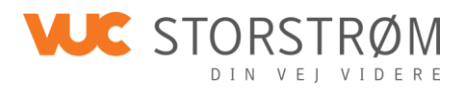

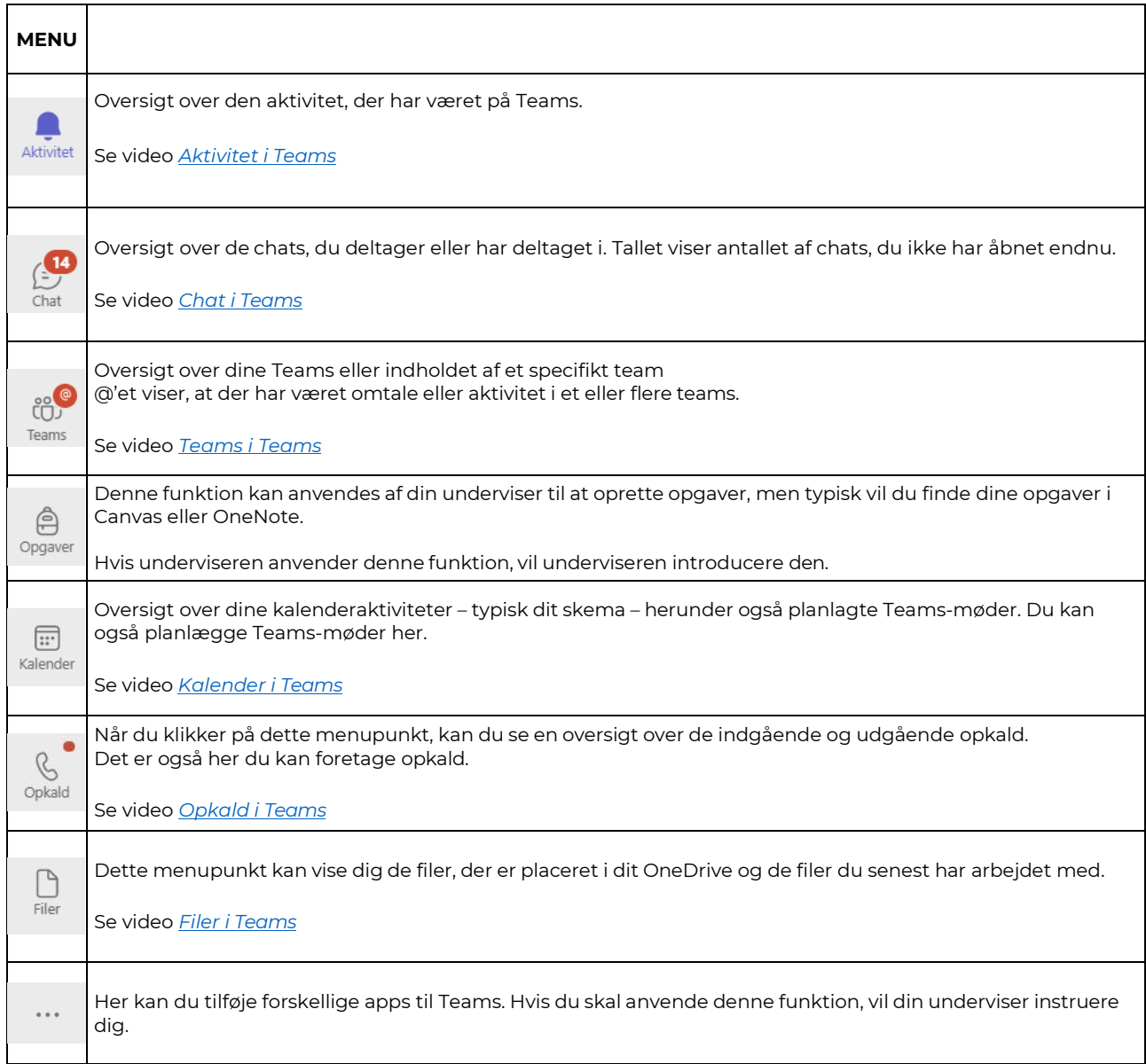

# **Deltag i et planlagt Teams-møde**

Et planlagt Teams-møde, er enten indkaldt af en anden (typisk din underviser) eller dig. Alle Teams-møder fremgår af din Teams-kalender.

Du deltager ved at gøre som vist i videoen ovenfor under punktet **Kalender**.

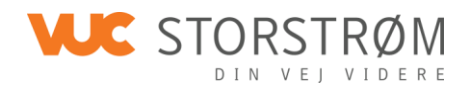

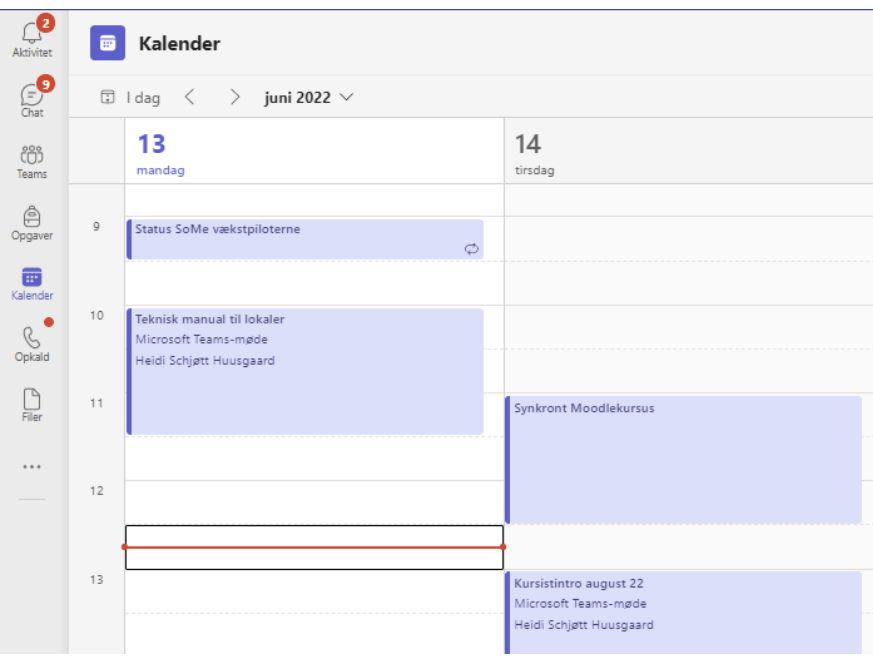

# *Eksempel på Teams-kalender.*

I eksemplet ovenfor kan man se, der optræder 2 Teams-møder:

- 1. Teknisk manual til lokaler
- 2. Kursistintro august 22

Man kan også se, at begge møder er indkaldt af Heidi Schjøtt Huusgaard.

Når du deltager i et møde, har du forskellige muligheder. Se dem i videoen: *Møde [i Teams](https://vucstor.mediasite.com/Mediasite/Showcase/default/Presentation/ab45c3b9dfa6457799678968994467061d)*